# **User Manual: BSNL VRS 2019 Pay Revision**

#### 1. Introduction

The BSNL VRS 2019 Pay Revision module (Type 8 Revision) has been introduced for pay related revision of BSNL VRS 2019 Pensioners so that any change in the following can be captured and the pension and other retirement benefits can be revised accordingly:

- a. Pay Scale
- b. Average Emolument
- c. Last Pay Drawn
- d. Qualifying Service

The BSNL VRS 2019 Pay Revision module covers 4 different scenarios depending on the payment of Deferred Gratuity and Deferred Commutation. The 4 scenarios are:

- a. **DoS reached, Gratuity Paid, Commutation Paid**: Here, Deferred Gratuity and Deferred Commutation have already been paid considering the Date of Superannuation has passed. Thereafter, a pay revision is initiated. In such a case, the gratuity and commutation will be revised and any difference will be paid. Also, any difference in the interest will also be paid along with the gratuity bill generated.
- b. **DoS reached, Gratuity and Commutation both NOT Paid**: Here, Deferred Gratuity and Deferred Commutation have **not** been paid even though the Date of Superannuation has passed. Thereafter, a pay revision is initiated. In such a case, the system will prompt the user to pay the generated Deferred Gratuity Bill first. Thereafter, the gratuity will be revised upon revision and any difference will be paid. Also, any difference in the interest will also be paid along with the gratuity bill generated. Since, no Commutation was claimed; no commutation bill will be generated.
- c. **DoS reached, Gratuity Paid, Commutation NOT Paid**: Here, Deferred Gratuity has been paid and Deferred Commutation has **not** been paid after the Date of Superannuation has passed. Thereafter, a pay revision is initiated. In such a case, the gratuity will be revised and any difference will be paid. Also, any difference in the interest will also be paid along with the gratuity bill generated. Since, no Commutation was claimed; no commutation bill will be generated.
- d. **DoS NOT reached, Gratuity and Commutation both NOT Paid**: Here, Deferred Gratuity and Deferred Commutation **both have not** been paid considering the Date of Superannuation has not passed. Thereafter, a pay revision is initiated. In such a case, the gratuity will be revised and stored in the system. When the DoS arrive, a Deferred Gratuity bill will be generated with the revised gratuity and interest. Since, no Commutation was claimed; no commutation bill will be generated.

*NOTE: This revision is applicable only to normal BSNL VRS 2019 cases. Any pay revision related to a BSNL VRS 2019 case which has been converted to Family Pension must be carried out using Revision Type 5 – Pay/Court Order.* 

# 2. BSNL VRS Pay Revision

#### 2.1 Initiation of Revision

For Pay Revision of pensioners under BSNL VRS 2019 scheme, DH Pension should **go to - >Revision>Revision of Pension** as shown in Fig(1).

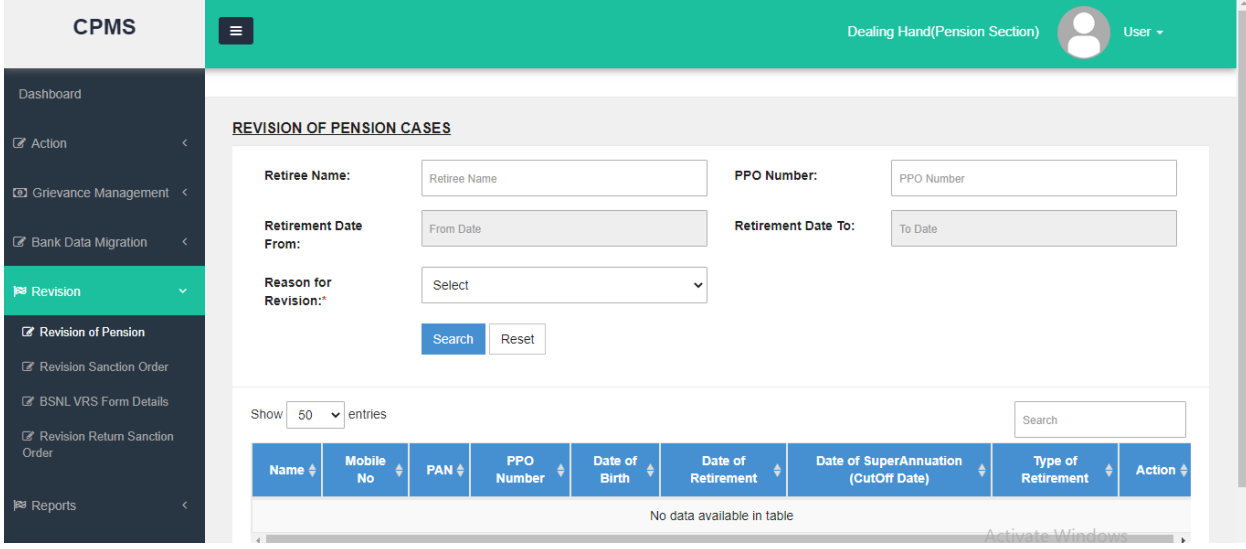

 $Fig (1)$ 

DH should enter the PPO No. of the pensioner and then select Reason for Revision as "**Pay related revision for BSNL VRS Cases**" as shown in Fig (2).

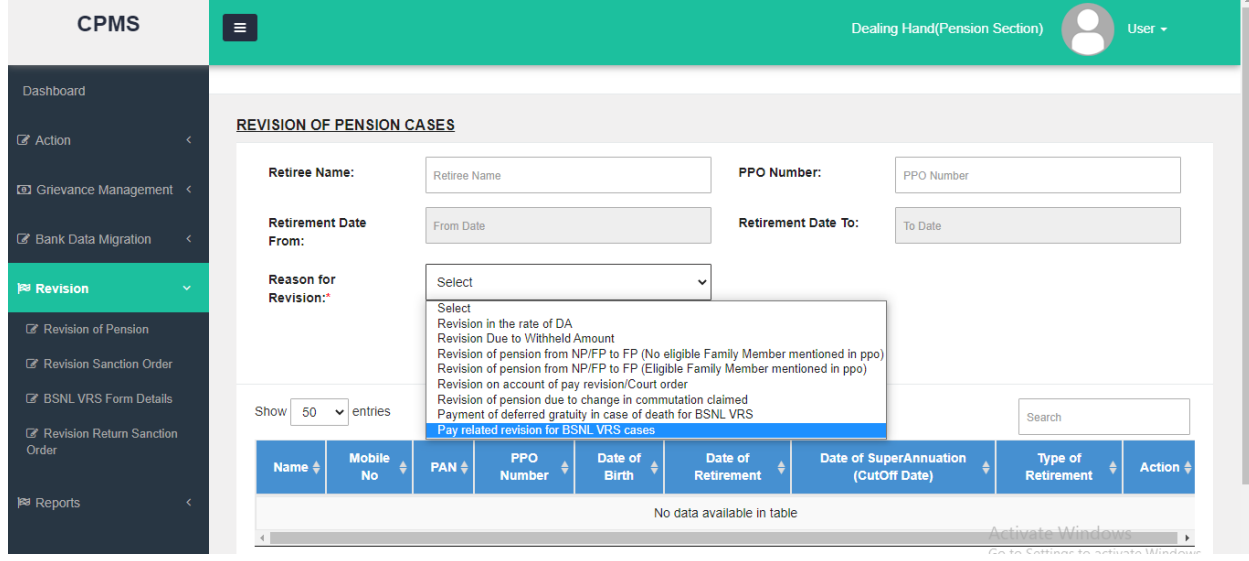

 $Fig(2)$ 

After searching, the DH should click on the pencil icon under the 'Action' column to initiate the revision as shown in Fig(3).

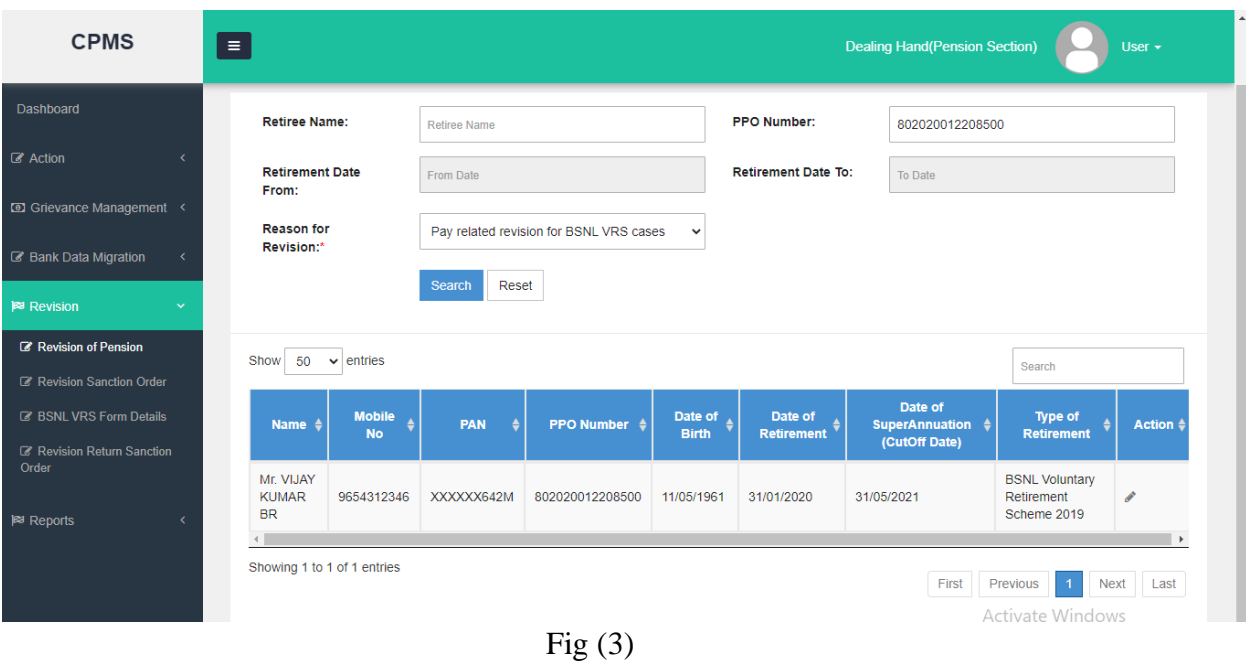

*NOTE:* After initiation of revision, any monthly bill generated for that pensioner will **disappear** *until the revision is completed or the revision is cancelled/ deleted.*

# 2.2 Revision Related Data Entry

DH should now fill up the following mandatory fields:

- a. Revised AE
- b. Revised LPD
- c. Net Qualifying Service
- d. Pay Scale

After filling, DH should click on the 'Calculate' button to proceed further. If the DH feels a wrong case has been initiated, he/she can click on the 'Cancel' button at this stage as shown in Fig  $(4)$ 

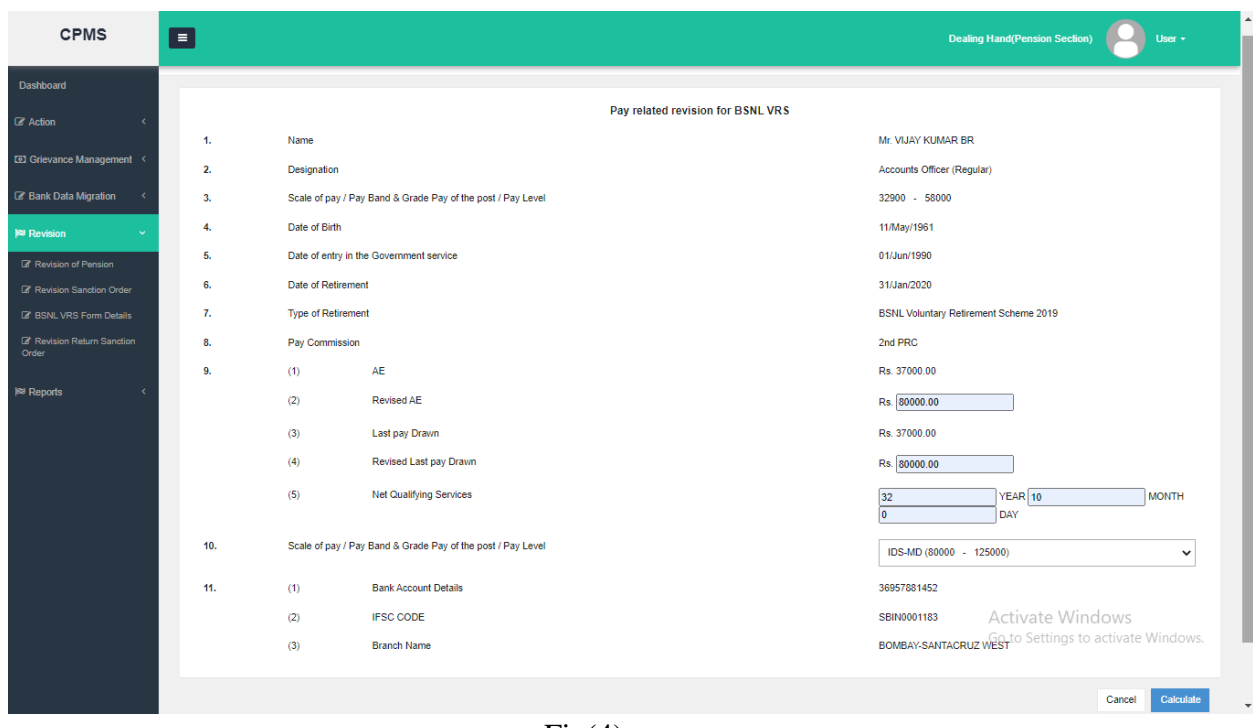

 $Fig(4)$ 

# **AE vs. LPD and Penalty**

Please note that a new feature as per the CCS Pension Rules has been added in the system. As per Rule 50(5) and 54(14) of CCA Pension Rules, in cases where emoluments of a Government servant have been reduced in the last 10 months of service otherwise than as penalty, average emoluments as referred to in Rule 34 shall be treated as emolument for purpose of gratuity and determination of family pension.

Therefore, in all cases where Revised AE is greater than Revised LPD, the system will ask a mandatory question "Is AE greater than LPD due to Penalty?" as shown in Fig (5). The following two scenarios arise in this case:

- a. **Penalty = Yes**: In this case, since penalty has been entered as 'Yes', the system will calculate gratuity and family pension based on **Revised LPD**.
- b. **Penalty = No**: In this case, since penalty has been entered as 'No', the system will calculate gratuity and family pension based on **Revised AE**.

In cases where Revised LPD is greater than or equal to Revised AE, the question "Is AE greater than LPD due to Penalty?" will be **disabled**.

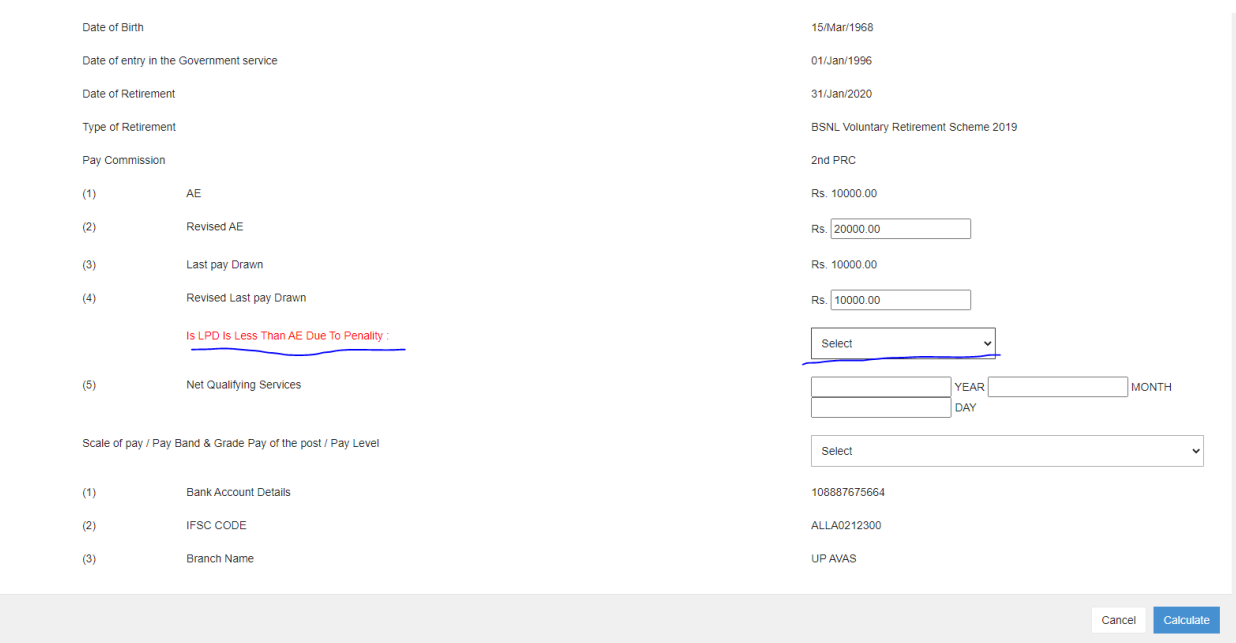

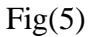

#### 2.3 Calculation Sheet

After DH Pension has clicked on Calculate, the Calculation Sheet will be generated. The Calculation Sheet generated will vary depending on the 4 scenarios mentioned under section 1.

- **a. DoS reached, Gratuity Paid, Commutation Paid**: Here, since both gratuity and commutation have been paid, system will revise both and the difference will be calculated as shown in Fig (6). Revised interest will also be calculated and detailed calculation of interest can be seen by clicking on the number highlighted at field 11(9) as shown in Fig(6). The interest calculation sheet can also be downloaded (Fig(7)). Description of the calculated fields is as under:
	- i. **11(1) – Commuted Value of Pension**: This field shows the **new** calculated commutation value after revision
	- ii. **11(2) – Old Commuted Value of Pension**: This field shows the **old** calculated commutation
	- iii. **11(3) – Commuted Value Pension to be paid**: This filed shows the difference between  $11(1)$  and  $11(2)$ .
	- iv. **11(4) – Revised DCRG**: This field shows the **new** calculated gratuity value after revision
	- v. **11(5) – Old DCRG**: This field shows the **old** calculated gratuity.
	- vi. **11(6) – Revised DCRG to be paid**: This filed shows the difference between 11(4) and 11(5).
	- vii. **11(7) – Revised Enhanced Family Pension**: This field shows the revised Enhanced Family pension
	- viii. **11(8) – Revised Normal Family Pension**: This field shows the revised Normal Family Pension
- ix. **11(9) – Current interest on Revised Deferred Gratuity**: This filed shows the new interest calculated based on the Revised Gratuity. The detailed calculation can be seen by clicking on the calculated interest number.
- x. **11(10) – Previous interest on Deferred Gratuity**: This filed shows the previous interest already paid.
- xi. **11(11) – Interest on revised deferred gratuity payable**: This filed shows the difference between 11(9) and 11(10).
- xii. **11(12) – Net amount of gratuity to be paid inclusive of interest**: this field shows the sum of  $11(6)$  and  $11(11)$

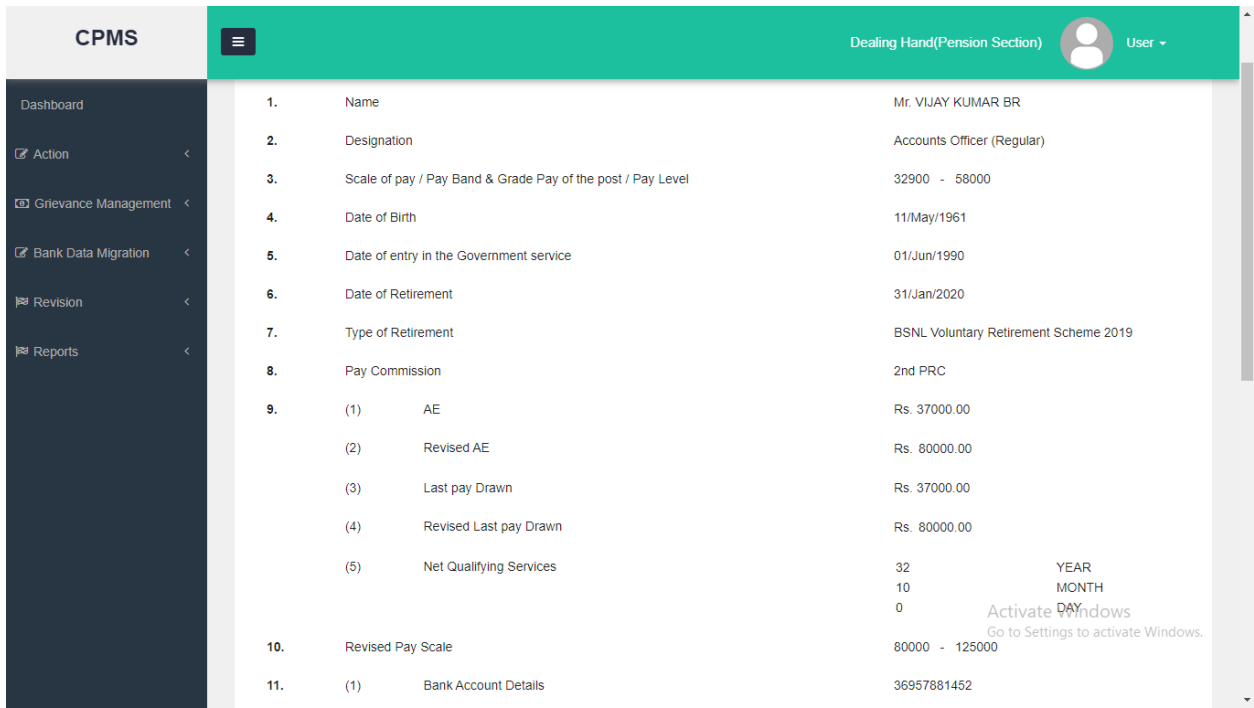

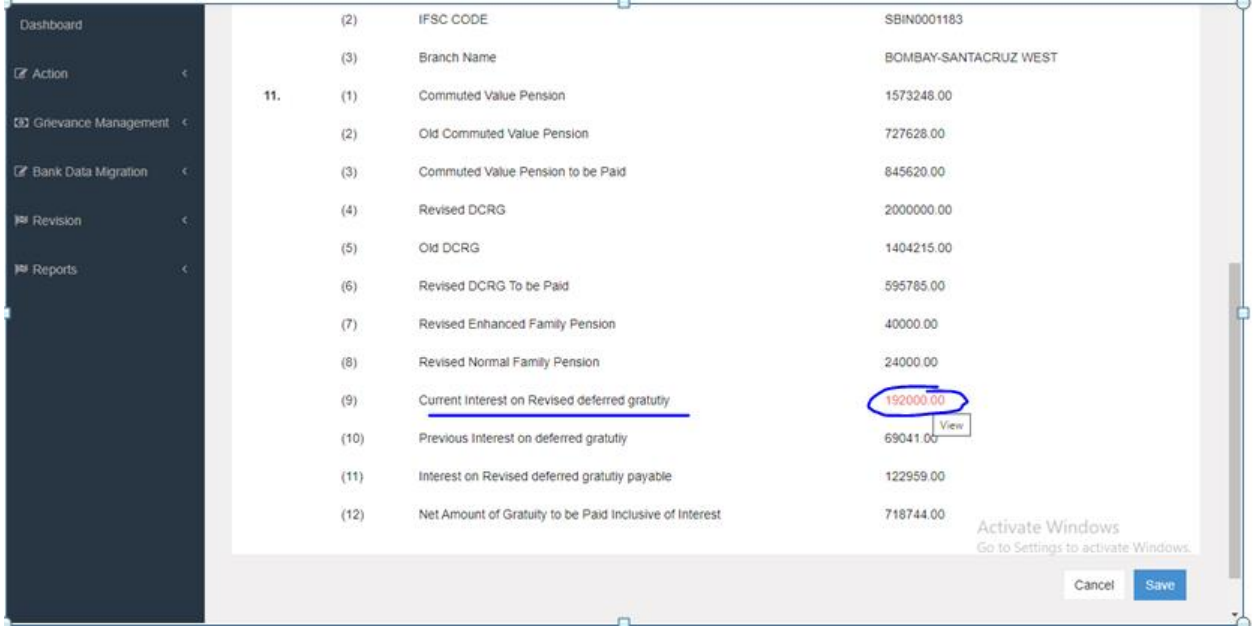

 $Fig(6)$ 

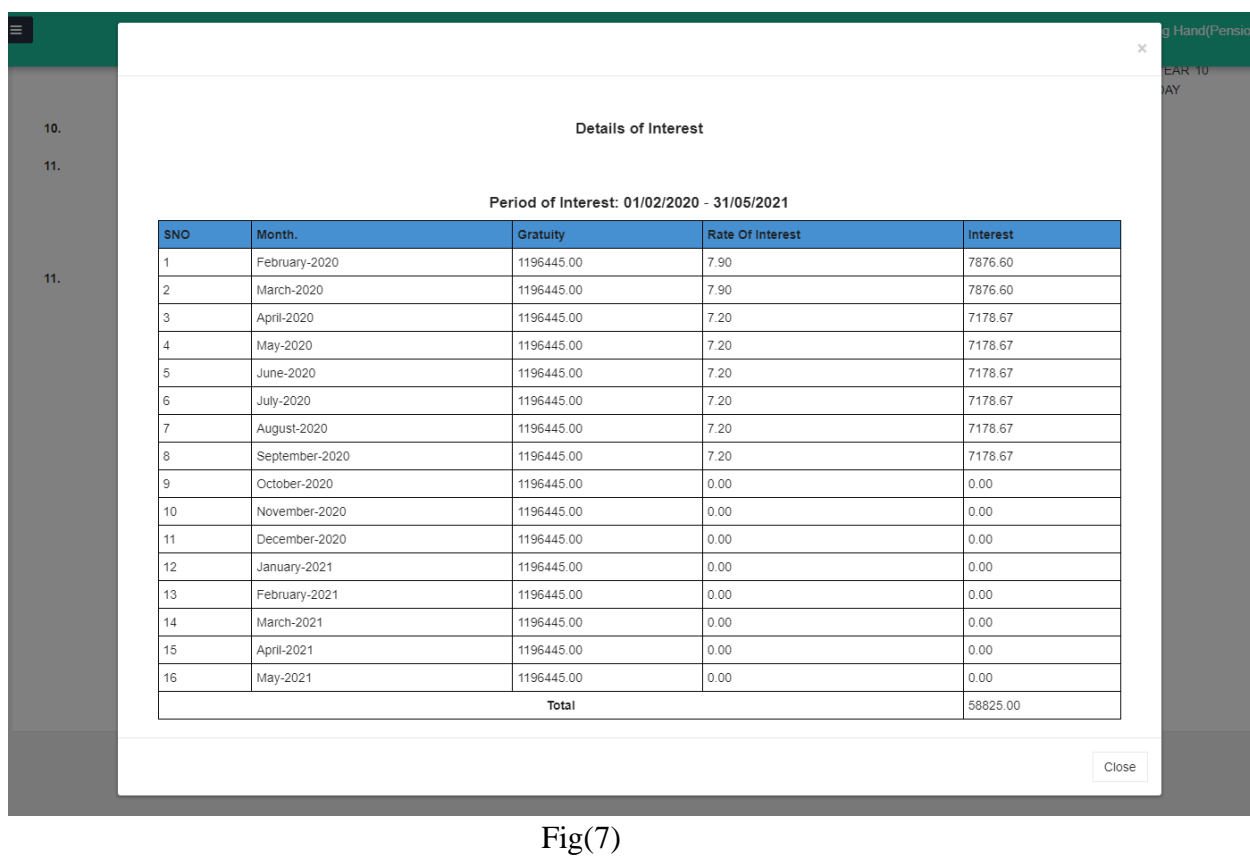

b. **DoS reached, Gratuity and Commutation both NOT Paid**: Here, since Deferred Gratuity has not been paid, system will prompt the user to first pay the Deferred Gratuity bill already generated by the system as shown in Fig(8).

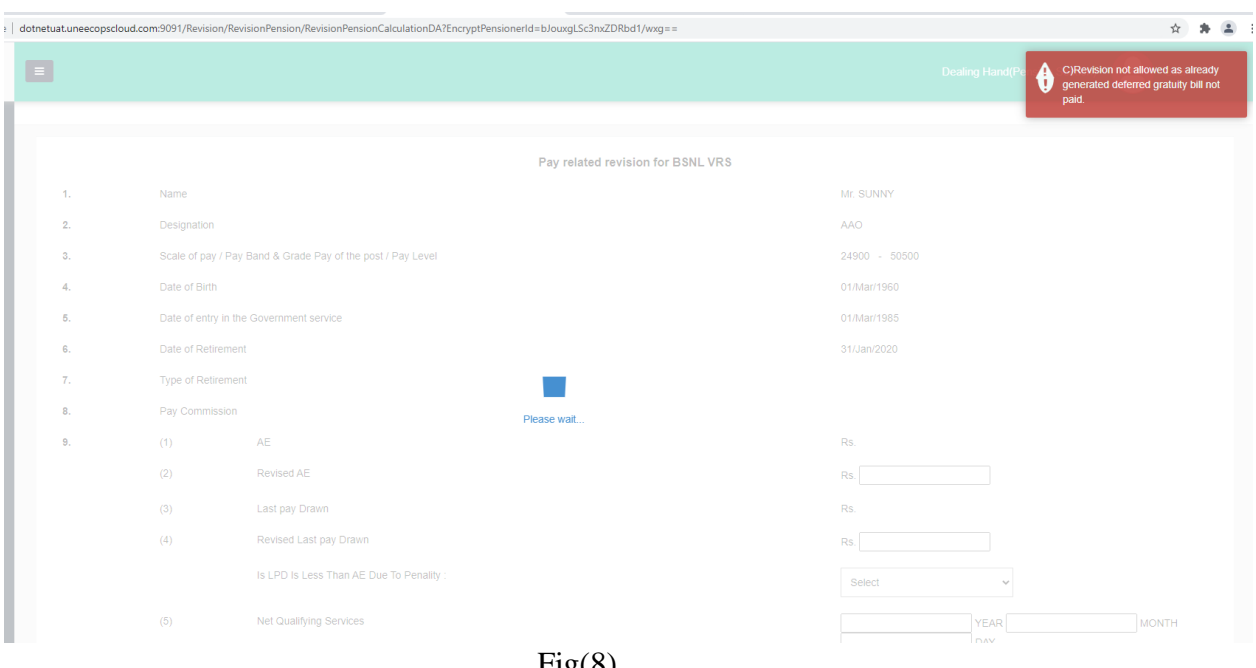

 $\Gamma$ lg(8)

Thereafter, user can initiate the revision. Since, no Commutation has been paid; the commutation related fields will be **'N.A.'**. The revised gratuity will be calculated along with the interest. Detailed calculation of interest can be seen by clicking on the number highlighted at field 11(9) as shown in Fig(6). The interest calculation sheet can also be downloaded (Fig(7)). The calculated fields will take the following values:

- i. **11(1) – Commuted Value of Pension**: Will be 'N.A.'
- ii. **11(2) – Old Commuted Value of Pension**: Will be 'N.A.'
- iii. **11(3) – Commuted Value Pension to be paid**: Will be 'N.A.'
- iv. **11(4) – Revised DCRG**: This field shows the **new** calculated gratuity value after revision
- v. **11(5) – Old DCRG**: This field shows the **old** calculated gratuity.
- vi. **11(6) – Revised DCRG to be paid**: This filed shows the difference between 11(4) and 11(5).
- vii. **11(7) – Revised Enhanced Family Pension**: This field shows the revised Enhanced Family pension
- viii. **11(8) – Revised Normal Family Pension**: This field shows the revised Normal Family Pension
- ix. **11(9) – Current interest on Revised Deferred Gratuity**: This filed shows the new interest calculated based on the Revised Gratuity. The detailed calculation can be seen by clicking on the calculated interest number.
- x. **11(10) – Previous interest on Deferred Gratuity**: This filed shows the previous interest already paid.
- xi. **11(11) – Interest on revised deferred gratuity payable**: This filed shows the difference between 11(9) and 11(10).
- xii. **11(12) – Net amount of gratuity to be paid inclusive of interest**: this field shows the sum of  $11(6)$  and  $11(11)$
- c. **DoS reached, Gratuity Paid, Commutation NOT Paid**: Since, no Commutation has been paid; the commutation related fields will be **'N.A.'**. The revised gratuity will be calculated along with the interest. Detailed calculation of interest can be seen by clicking on the number highlighted at field  $11(9)$  as shown in Fig(6). The interest calculation sheet can also be downloaded (Fig(7)). The calculated fields will take the following values:
	- i. **11(1) – Commuted Value of Pension**: Will be 'N.A.'
	- ii. **11(2) – Old Commuted Value of Pension**: Will be 'N.A.'
	- iii. **11(3) – Commuted Value Pension to be paid**: Will be 'N.A.'
	- iv. **11(4) – Revised DCRG**: This field shows the **new** calculated gratuity value after revision
	- v. **11(5) – Old DCRG**: This field shows the **old** calculated gratuity.
	- vi. **11(6) – Revised DCRG to be paid**: This filed shows the difference between 11(4) and 11(5).
	- vii. **11(7) – Revised Enhanced Family Pension**: This field shows the revised Enhanced Family pension
	- viii. **11(8) – Revised Normal Family Pension**: This field shows the revised Normal Family Pension
	- ix. **11(9) – Current interest on Revised Deferred Gratuity**: This filed shows the new interest calculated based on the Revised Gratuity. The detailed calculation can be seen by clicking on the calculated interest number.
	- x. **11(10) – Previous interest on Deferred Gratuity**: This filed shows the previous interest already paid.
	- xi. **11(11) – Interest on revised deferred gratuity payable**: This filed shows the difference between 11(9) and 11(10).
	- xii. **11(12) – Net amount of gratuity to be paid inclusive of interest**: this field shows the sum of  $11(6)$  and  $11(11)$
- d. **DoS NOT reached, Gratuity and Commutation both NOT Paid**: Since DoS has not reached, system will only revise the Gratuity and store it in the system. When the DoS is reached, Deferred Gratuity bill will be generated based on the revised gratuity and interest will also be calculated on the revised gratuity. Since, no Commutation has been paid; the commutation related fields will be **'N.A.'**. There will be no interest calculation at this stage. The calculated fields will take the following values:
	- xiii. **11(1) – Commuted Value of Pension**: Will be 'N.A.'
	- xiv. **11(2) – Old Commuted Value of Pension**: Will be 'N.A.'
	- xv. **11(3) – Commuted Value Pension to be paid**: Will be 'N.A.'
	- xvi. **11(4) – Revised DCRG**: This field shows the **new** calculated gratuity value after revision
- xvii. **11(5) – Old DCRG**: This field shows the **old** calculated gratuity.
- xviii. **11(6) – Revised DCRG to be paid**: Will be 'N.A.'
- xix. **11(7) – Revised Enhanced Family Pension**: This field shows the revised Enhanced Family pension
- xx. **11(8) – Revised Normal Family Pension**: This field shows the revised Normal Family Pension
- xxi. **11(9) – Current interest on Revised Deferred Gratuity**: Will be 'N.A.'
- xxii. **11(10) – Previous interest on Deferred Gratuity**: Will be 'N.A.'
- xxiii. **11(11) – Interest on revised deferred gratuity payable**: Will be 'N.A.'
- xxiv. **11(12) – Net amount of gratuity to be paid inclusive of interest**: Will be 'N.A.'

*NOTE: In case of a downward revision of LPD or AE, the calculated difference amounts will be negative.*

#### 2.4 Sanction Generation

After checking all the details, DH should click on the 'Save' button which will then generate the Sanction. If the DH feels that there is some error at this stage, he/she should click on the 'Cancel' button.

To view the generated Sanction, DH should go to **Revision->Revision Sanction Order** as shown in  $Fig(9)$ .

| <b>CPMS</b>                                             | $\equiv$ |                                                  |                                |                                                              |                   |                                                |                                    |                   |                     |                                       | <b>Dealing Hand(Pension Section)</b> | User $\sim$                  |                      |
|---------------------------------------------------------|----------|--------------------------------------------------|--------------------------------|--------------------------------------------------------------|-------------------|------------------------------------------------|------------------------------------|-------------------|---------------------|---------------------------------------|--------------------------------------|------------------------------|----------------------|
| <b>Dashboard</b>                                        |          |                                                  | <b>Revision Sanction Order</b> |                                                              |                   |                                                |                                    |                   |                     |                                       |                                      |                              |                      |
| <b>&amp;</b> Action<br>$\epsilon$                       |          | 50<br>Show                                       | $\vee$ entries                 |                                                              |                   |                                                |                                    |                   |                     |                                       |                                      | vija                         |                      |
| G Grievance Management<br><b>Bank Data Migration</b>    |          | Name $\triangleq$                                | <b>Mobile</b><br>No.           | PAN                                                          | <b>PPO Number</b> | Reason<br>of<br><b>Revision</b>                | <b>Revised</b><br>Amount $\bar{v}$ | View $\triangleq$ | Status $\triangleq$ | <b>Return</b><br>Remarks <sup>7</sup> | <b>Allocation of AAO</b>             |                              | <b>Action</b>        |
| <b>P</b> Revision<br>$\ddotmark$<br>Revision of Pension |          | Mr.<br><b>VIJAY</b><br><b>KUMAR</b><br><b>BR</b> | 9654312346                     | XXXXXX642M                                                   | 802020012208500   | Pay related<br>revision for<br><b>BSNL VRS</b> |                                    | View              | Not Sent<br>to AAO  |                                       | braao - sathish kumar                | $\checkmark$                 | Verify               |
| Revision Sanction Order                                 |          |                                                  |                                |                                                              |                   |                                                |                                    |                   |                     |                                       |                                      |                              | $\ddot{\phantom{1}}$ |
| 8' BSNL VRS Form Details                                |          |                                                  |                                | Showing 1 to 1 of 1 entries (filtered from 40 total entries) |                   |                                                |                                    |                   |                     |                                       | First<br>Previous                    | Next<br>$\blacktriangleleft$ | Last                 |
| Revision Return Sanction<br>Order                       |          |                                                  |                                |                                                              |                   |                                                |                                    |                   |                     |                                       |                                      |                              |                      |

Fig  $(9)$ 

DH can click on the 'View' link under the View column to see the newly generated Sanction as shown in Fig(10). Sanction will show the details of the revision like change in LPD, change in Pay Scale and the change in pension, gratuity, commutation and family pension.

|                          |                                                                                                    |                                                                                                    |                     |                    | $User -$<br>$\times$   |  |  |  |  |  |  |  |  |
|--------------------------|----------------------------------------------------------------------------------------------------|----------------------------------------------------------------------------------------------------|---------------------|--------------------|------------------------|--|--|--|--|--|--|--|--|
|                          |                                                                                                    |                                                                                                    |                     |                    |                        |  |  |  |  |  |  |  |  |
|                          |                                                                                                    | Government of India<br>Department of Telecommunication<br>O/o CCA. Bihar Telecom Circle, Patna<br>2nd Floor, CTO Annex Building,<br>Patna - 800 001 |                     |                    |                        |  |  |  |  |  |  |  |  |
| PAN:                     | XXXXXX642M                                                                                                    |                                                                                                    | <b>SANCTION NO:</b> |                    | <b>Action</b><br>∸     |  |  |  |  |  |  |  |  |
| <b>PPO NUMBER:</b>       | 802020012208500                                                                                                    |                                                                                                    | DATED:              | 21/06/2021         |                        |  |  |  |  |  |  |  |  |
|                          |                                                                                                    | Sanction Order: BSNL VRS 2019 Revision on account of Pay Revision/Court Order.                                                                      |                     |                    | Verify<br>$\checkmark$ |  |  |  |  |  |  |  |  |
| Revision Sanction Orde   | Consequent upon the revision on account of Pay Revision / Court Order (strike whichever is not applicable) w.e.f. 01/02/2020, Last Pay of Mr. VIJAY KUMAR BR retired                               |                                                                                                    |                     |                    |                        |  |  |  |  |  |  |  |  |
|                          | on 31/01/2020 under BSNL VRS 2019 is revised from Rs. 37000 to Rs. 80000 in the pay scale 80000 - 125000. Therefore, the pension and pensionary benefits of the<br>pensioner is revised as under:- |                                                                                                    |                     |                    | <b>Next</b><br>Last    |  |  |  |  |  |  |  |  |
| SI. No.                  | <b>Revised Amount</b><br><b>Amount already authorized</b><br><b>Pension / Pensionary benefits</b><br><b>Difference</b>                                                                             |                                                                                                    |                     |                    |                        |  |  |  |  |  |  |  |  |
|                          | <b>Gross Pension</b>                                                                                                    | 40000                                                                                                    | 18500               | 21500              |                        |  |  |  |  |  |  |  |  |
| $\overline{\phantom{a}}$ | Reduced Pension after commutation                                                                                                    | 24000                                                                                                    | 11100               | 12900              |                        |  |  |  |  |  |  |  |  |
| ٩                        | Date of Restoration of commutation                                                                                                    |                                                                                                    | 18/06/2036          | N/A                |                        |  |  |  |  |  |  |  |  |
|                          | <b>Enhanced Family Pension</b>                                                                                                    | 40000                                                                                                    | 18500               | 21500              |                        |  |  |  |  |  |  |  |  |
| 5                        | Normal Family Pension                                                                                                    | 24000                                                                                                    | 11100               | 12900              |                        |  |  |  |  |  |  |  |  |
| 6                        | Deferred Gratuity(without interest)                                                                                                    | 2000000                                                                                                    | 1404215             | 595785             |                        |  |  |  |  |  |  |  |  |
|                          | <b>Deferred Commutation</b>                                                                                                    | 1573248                                                                                                    | 727628              | 845620             |                        |  |  |  |  |  |  |  |  |
|                          |                                                                                                    |                                                                                                    | 69041               |                    |                        |  |  |  |  |  |  |  |  |
| 8                        | Interest on Deferred Gratuity                                                                                                    | 192000                                                                                                    |                     | 122959; vate Windo |                        |  |  |  |  |  |  |  |  |

 $Fig(10)$ 

The Sanction will vary depending upon the 4 scenarios mention in section 1:

- a. **DoS reached, Gratuity Paid, Commutation Paid**: The revision table in the Sanction will take the following values:
	- a. Gross Pension: Shows the new basic pension vs. the old basic pension and the difference
	- b. Reduced Pension after commutation: Shows the new reduced pension vs. the old reduced pension and the difference
	- c. Date of Restoration of commutation: Shows the old Date of Restoration. The new Date of Restoration will be blank.
	- d. Enhanced Family Pension: Shows the new enhanced family pension vs. the old enhanced family pension and the difference
	- e. Normal Family Pension: Shows the new normal family pension vs. the old normal family pension and the difference
	- f. Deferred Gratuity (without interest): Shows the new gratuity vs. the old gratuity without interest and the difference
	- g. Deferred Commutation: Shows the new commutation vs. the old commutation and the difference
	- h. Interest on Deferred Gratuity: Shows the new calculated interest vs. the old interest and the difference

The sanction also shows when the Deferred Gratuity and Deferred Commutation were paid.

- b. **DoS reached, Gratuity and Commutation both NOT Paid**: The revision table in the Sanction will take the following values:
	- a. Gross Pension: Shows the new basic pension vs. the old basic pension and the difference
	- b. Reduced Pension after commutation: Will be 'N.A.'
	- c. Date of Restoration of commutation: Will be 'N.A.'
	- d. Enhanced Family Pension: Shows the new enhanced family pension vs. the old enhanced family pension and the difference
	- e. Normal Family Pension: Shows the new normal family pension vs. the old normal family pension and the difference
	- f. Deferred Gratuity (without interest): Shows the new gratuity vs. the old gratuity without interest and the difference
	- g. Deferred Commutation: Will be 'N.A.'
	- h. Interest on Deferred Gratuity: Shows the new calculated interest vs. the old interest and the difference

The sanction also shows when the Deferred Gratuity was paid.

- c. **DoS reached, Gratuity Paid, Commutation NOT Paid**: The revision table in the Sanction will take the following values:
	- a. Gross Pension: Shows the new basic pension vs. the old basic pension and the difference
	- b. Reduced Pension after commutation: Will be 'N.A.'
	- c. Date of Restoration of commutation: Will be 'N.A.'
	- d. Enhanced Family Pension: Shows the new enhanced family pension vs. the old enhanced family pension and the difference
	- e. Normal Family Pension: Shows the new normal family pension vs. the old normal family pension and the difference
	- f. Deferred Gratuity (without interest): Shows the new gratuity vs. the old gratuity without interest and the difference
	- g. Deferred Commutation: Will be 'N.A.'
	- h. Interest on Deferred Gratuity: Shows the new calculated interest vs. the old interest and the difference

The sanction also shows when the Deferred Gratuity was paid.

- d. **DoS NOT reached, Gratuity and Commutation both NOT Paid**: The revision table in the Sanction will take the following values:
	- a. Gross Pension: Shows the new basic pension vs. the old basic pension and the difference
	- b. Reduced Pension after commutation: Will be 'N.A.'
	- c. Date of Restoration of commutation: Will be 'N.A.'
- d. Enhanced Family Pension: Shows the new enhanced family pension vs. the old enhanced family pension and the difference
- e. Normal Family Pension: Shows the new normal family pension vs. the old normal family pension and the difference
- f. Deferred Gratuity (without interest): Shows the new gratuity vs. the old gratuity without interest and the difference
- g. Deferred Commutation: Will be 'N.A.'
- h. Interest on Deferred Gratuity: Will be 'N.A.'

The sanction also shows when the Deferred Gratuity will be paid and when can the pensioner opt for Commutation.

*NOTE: In case of a downward revision of LPD or AE, the calculated difference amounts will be negative. These amounts can used to recover the excess payments made.* 

# 2.5 AAO Approval/Return

After taking a printout of the sanction, DH should select the AAO name from the given drop down under "Allocation of AAO" column and click on the "Verify" link under the Action column. By clicking on the verify link a popup opens and once he/she click on "OK" button record will be sent to the selected AAO Pension shown in Fig(11).

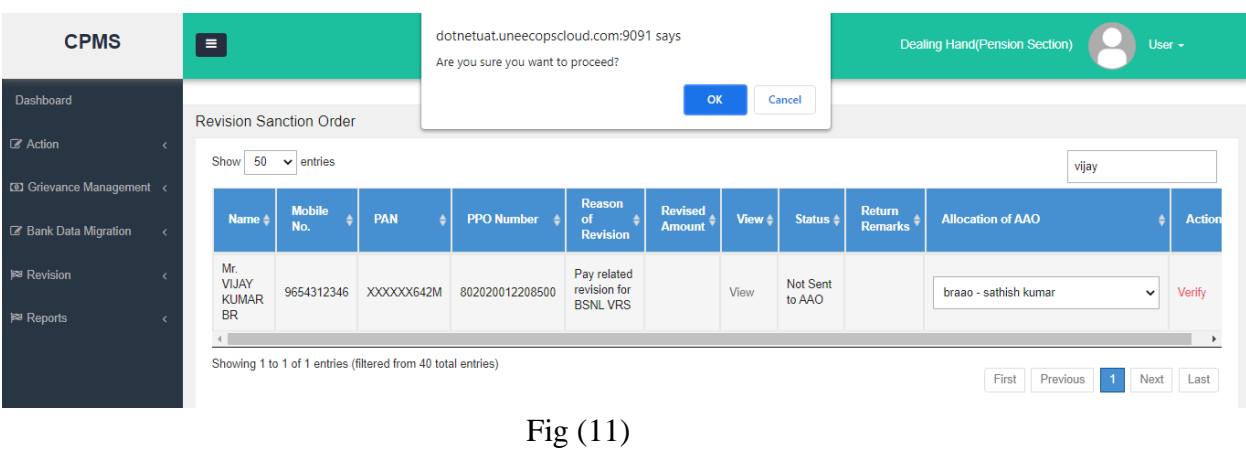

AAO Pension should go to **Approval->Revision->Revision Sanction Order.** He she can view the Sanction by clicking on 'View' (Fig(12)).

| <b>CPMS</b>                                  |                          | $\blacksquare$ |                                                      |                              |                  |               |                                                              |                   |                                                         |                     |                   | <b>Assistant Accounts Officer (Pension Section)</b> |              |                |          |                     | User $\sim$         |
|----------------------------------------------|--------------------------|----------------|------------------------------------------------------|------------------------------|------------------|---------------|--------------------------------------------------------------|-------------------|---------------------------------------------------------|---------------------|-------------------|-----------------------------------------------------|--------------|----------------|----------|---------------------|---------------------|
| Dashboard                                    |                          |                |                                                      |                              |                  |               |                                                              |                   |                                                         |                     |                   |                                                     |              |                |          |                     |                     |
| & Users                                      | $\epsilon$               |                | <b>Revision Sanction Order Approval</b>              |                              |                  |               |                                                              |                   |                                                         |                     |                   |                                                     |              |                |          |                     |                     |
| <b>Z</b> Approval<br>$\checkmark$            |                          |                | <b>Status</b><br>Form To Be Approved<br>$\checkmark$ |                              |                  |               |                                                              |                   |                                                         |                     |                   |                                                     |              |                |          |                     |                     |
| <b>Z</b> Pension Section                     |                          |                | 50<br>Show<br>$\vee$ entries<br>vija                 |                              |                  |               |                                                              |                   |                                                         |                     |                   |                                                     |              |                |          |                     |                     |
| <b><i>B</i></b> Provisional Pension          |                          |                |                                                      | <b>Name</b>                  | $\ddot{\bullet}$ | <b>Mobile</b> | PAN                                                          | <b>PPO Number</b> | Reason<br>of                                            | <b>Revised</b>      | View $\triangleq$ | <b>Allocation of AO</b>                             | ≜            | <b>Remarks</b> | ٠        | Action $\triangleq$ | Return $\triangleq$ |
| <b>&amp;</b> Revision                        | $\overline{\phantom{a}}$ |                |                                                      |                              |                  | No.           |                                                              |                   | <b>Revision</b>                                         | Amount <sup>▼</sup> |                   |                                                     |              |                |          |                     |                     |
| Revision Sanction Order<br><b>Pa</b> Reports |                          |                |                                                      | Mr. VIJAY<br><b>KUMAR BR</b> |                  | 9654312346    | XXXXXX642M                                                   | 802020012208500   | Pay related<br>revision for<br><b>BSNL VRS</b><br>cases |                     | View              | BRAO - BR Ao                                        | $\checkmark$ |                |          | Approve             | Return              |
| <b>Audit Trail</b>                           |                          |                |                                                      |                              |                  |               | Showing 1 to 1 of 1 entries (filtered from 13 total entries) |                   |                                                         |                     |                   |                                                     |              |                |          |                     |                     |
|                                              |                          |                |                                                      |                              |                  |               |                                                              |                   |                                                         |                     |                   |                                                     |              | First          | Previous | $\overline{1}$      | Next Last           |

Fig (12)

If everything is correct, AAO Pension can send it to AO Pension for approval by selecting the AO from the dropdown under 'Allocation to AO' and then clicking on the Approval button (Fig(12)).

However, if anything is incorrect in the sanction, AAO Pension can click on the **Return** button to send the sanction back to the DH Pension for correction/deletion (Fig(12)) with remarks.

# 2.5 AO Approval/Return

AO Pension should go to **Approval->Revision->Revision Sanction Order.** He she can view the Sanction by clicking on 'View' (Fig(13)).

| <b>CPMS</b>                           | $\equiv$<br><b>Accounts Officer(Pension Section)</b><br>User -                                                                                                    |                      |
|---------------------------------------|----------------------------------------------------------------------------------------------------|----------------------|
| Dashboard                             | <b>Revision Sanction Order Approval</b>                                                                                                    |                      |
| <b>o</b> Masters<br>k                 |                                                                                                    |                      |
| & Users<br>k                          | 50<br>Show<br>$\vee$ entries<br>vija                                                                                                    |                      |
| <b>D</b> Upload Utility<br>$\epsilon$ | Reason<br><b>Mobile</b><br><b>Revised</b><br><b>AAO</b><br><b>PAN</b><br>PPO Number $\triangleq$<br><b>View</b><br>Action <sup>±</sup><br>Name 4<br>of<br><b>Remarks</b><br><b>Return 4</b><br>۵<br>Remarks <sup>+</sup><br><b>Amount</b><br>No.<br><b>Revision</b> |                      |
| <b>ED</b> Allotment<br>K              | Pay related<br>Mr.<br>revision for<br>VIJAY                                                                                                    |                      |
| GI Grievance Management <             | View<br>9654312346<br>XXXXXX642M<br>802020012208500<br>Return<br>Approve<br><b>BSNL VRS</b><br><b>KUMAR</b><br>cases<br><b>BR</b><br><b>Gratuity Sanction</b>                                                                                                    |                      |
| <b>Z</b> Approval<br>$\ddotmark$      |                                                                                                    |                      |
| <b>Z</b> Pension Section              | Showing 1 to 1 of 1 entries (filtered from 13 total entries)<br>First<br>Previous<br><b>Next</b>                                                                                                    | Last                 |
| Provisional Pension                   |                                                                                                    |                      |
| <b>&amp;</b> Revision<br>$\checkmark$ |                                                                                                    |                      |
| Revision Sanction Order               |                                                                                                    |                      |
| <b>P</b> Reports<br>$\epsilon$        | © 2021 - Comprehensive Pension Management System (CPMS)                                                                                                    |                      |
| <b>Audit Trail</b>                    |                                                                                                    |                      |
|                                       | Activate Windows<br>Go to Settings to activate Windows.                                                                                                    |                      |
|                                       | dotnetuat.uneecopscloud.com:9091/Report/Report/DownloadFile?FilePath=IlrqGF7JEI4Gp4ifspOTYKtq8IGiqfhO21QWF7y2hk6IsFChojnjUJu46upOHNOqjRLW1HWSxDvlhkLym7Q/zU8PMv7r9BPeSke81Td76zyyInpchJ73SOlq4tnMwRBOVKfBv6QUZ8ZVp                                                  |                      |
| PDF<br>SOPayRelated8814pdf ^          |                                                                                                    | Show all<br>$\times$ |

Fig (13)

If everything is correct, AO Pension can click on Approve and then Digitally Sign the sanction  $(Fig(13))$ .

However, if anything is incorrect in the sanction, AO Pension can click on the **Return** button to send the sanction back to the DH Pension for correction/deletion (Fig(13)) with remarks.

#### 2.6 Returned Cases at DH Pension

The cases returned by both AAO Pension  $\&$  AO Pension will land at **Revision**  $\rightarrow$  **Revision Return Sanction Order** (Fig(14)). Here DH Pension has 3 options-

- a) If there is no error, he/she can resend the case to AAO Pension as it is by clicking on the Resend button
- b) If the revision was initiated by mistake, he/she can click on the Delete button to cancel the initiated revision
- c) If there is any error in the initiated revision, DH can cancel the revision by clicking on the Delete button and then can start the revision afresh by going to Revision  $\rightarrow$  Revision of Pension

| E                                      |                      |            |                   |                                                        |                                 |                   |                     |                          | Dealing Hand(Pension Section) |                            | User $\sim$         |
|----------------------------------------|----------------------|------------|-------------------|--------------------------------------------------------|---------------------------------|-------------------|---------------------|--------------------------|-------------------------------|----------------------------|---------------------|
| <b>Revision Return Sanction Order</b>  |                      |            |                   |                                                        |                                 |                   |                     |                          |                               |                            |                     |
| $50 \times$ entries<br>Show            |                      |            |                   |                                                        |                                 |                   |                     |                          |                               | Search                     |                     |
| <b>Name</b>                            | <b>Mobile</b><br>No. | <b>PAN</b> | <b>PPO Number</b> | Reason of Revision $\Leftrightarrow$                   | <b>Revised</b><br><b>Amount</b> | View $\triangleq$ | Status <sup>+</sup> | Return<br><b>Remarks</b> | <b>Allocation of AAO</b>      |                            | <b>Action</b>       |
| Miss. SHWETA<br><b>SUPPERANNUATION</b> | 9865482126           | XXXXXX474M | 802020011208207   | Revision of pension due<br>to change in<br>commutation | 552114.00                       | View              | Return              |                          | braao - sathish kumar         | $\checkmark$               | Resend /,<br>Delete |
| Showing 1 to 1 of 1 entries            |                      |            |                   |                                                        |                                 |                   |                     |                          | First                         | Previous<br>$\overline{1}$ | <b>Next</b><br>Last |
|                                        |                      |            |                   |                                                        |                                 |                   |                     |                          |                               |                            |                     |
|                                        |                      |            |                   |                                                        |                                 |                   |                     |                          |                               |                            |                     |

Fig. (14)

*NOTE: After deletion of revision by DH Pension, the status, as it existed before initiating the revision, will be restored and includes the following:*

- *a) Monthly Bill would reappear*
- *b) DH Pension can initiate any Revision*
- *c) Supplementary Bill can be paid*

#### 2.7 Allotment by AO PDA to DH PDA

After DSC by AO Pension, the case will move to AO PDA for allotment to DH PDA. AO PDA should go to **Allotment**  $\rightarrow$  **Allocate to PDA DH**. AO PDA should select the case and then select the DH PDA from the dropdown and then click on 'Send to DH' (Fig (15)).

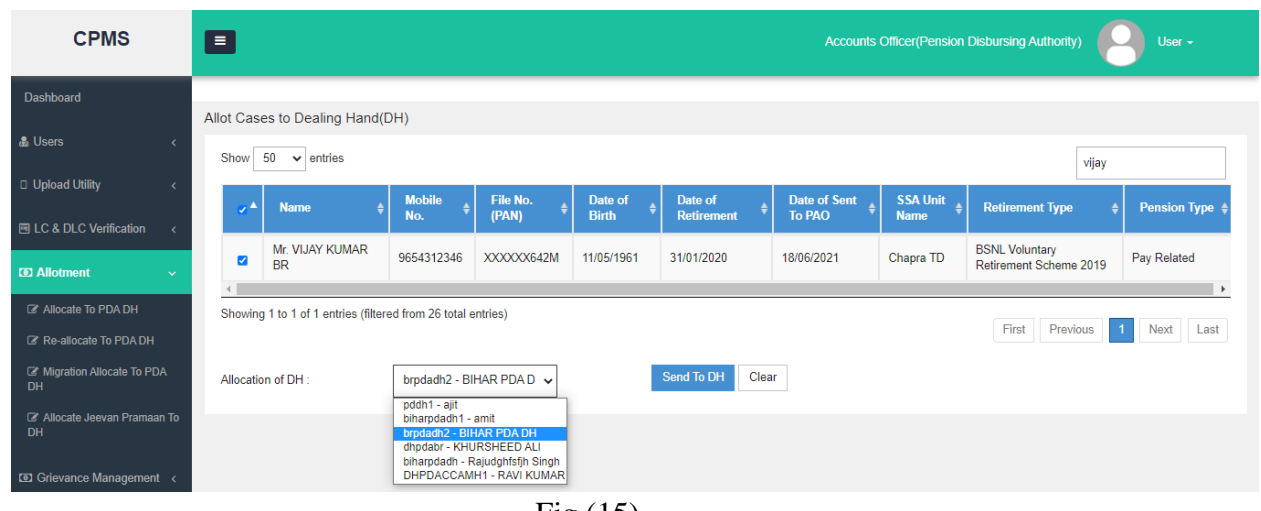

Fig (15)

# 2.8 Receiving Sanction by DH PDA

DH PDA should go to **Action->PDA Section->Revision Sanction Order** to receive the allotted sanction**.** From here DH can take the print of DSCed Sanction by clicking on the "View" link shown in Fig (16).After taking the sanction print he/she can click on the "Send" link under Action column to receive the sanction.

| <b>CPMS</b>                                                       | $\equiv$                        |                      |            |                   |                                                     | <b>Dealing Hand(Pension Distributing Authority)</b> |                          | User $\sim$   |
|-------------------------------------------------------------------|---------------------------------|----------------------|------------|-------------------|-----------------------------------------------------|-----------------------------------------------------|--------------------------|---------------|
| <b>Dashboard</b>                                                  | <b>Revision Sanction Order</b>  |                      |            |                   |                                                     |                                                     |                          |               |
| <b>Z</b> Action<br>$\sim$                                         |                                 |                      |            |                   |                                                     |                                                     |                          |               |
| <b>E' PDA Section</b><br>$\ddot{\phantom{0}}$                     | Show<br>50<br>$\vee$ entries    |                      |            |                   |                                                     |                                                     | Search                   |               |
| 岡 Sanction Order Received                                         | <b>Name</b>                     | <b>Mobile</b><br>No. | <b>PAN</b> | <b>PPO Number</b> | <b>Reason of Revision</b><br>٠                      | <b>Revised</b><br><b>Amount</b>                     | <b>Sanction</b><br>Order | <b>Action</b> |
| 图 Provisional Sanction Order<br>图 Stop Provison Sanction<br>Order | Mr.<br><b>BSNLTWENTYNINEFEB</b> | 8778665434           | XXXXXX290R | 802020012208251   | Revision of pension due to change in<br>commutation | 590067.00                                           | View /                   | Send          |
| Migration Sanction Order                                          | Mr. KAUSHAL SIX<br><b>THREE</b> | 9711456899           | XXXXXX858L | 802020012208269   | Revision of pension due to change in<br>commutation | 885051.00                                           | View /                   | Send          |
| 图 Revision Sanction Order                                         | Mr VIJAY KUMAR BR               | 9654312346           | XXXXXX642M | 802020012208500   | Pay related revision for BSNL VRS cases             |                                                     | View /                   | Send          |
| Vendor Verification                                               |                                 |                      |            |                   |                                                     |                                                     |                          |               |
| <b>Z'</b> Bill Generation<br>岡IC&DIC Verification                 | Showing 1 to 3 of 3 entries     |                      |            |                   |                                                     | First                                               | Previous                 | Next Last     |

Fig (16)

#### 2.9 Other Bills Generation

DH PDA should go to **Bill Generation->Other Bill Generate** page to see the Gratuity and/or Commutation bills (Fig 17). The bill generation depends on the 4 scenarios mentioned in Section 1:

- a. **DoS reached, Gratuity Paid, Commutation Paid**: Here, both Gratuity (with interest) and Commutation bills will be generated.
- b. **DoS reached, Gratuity and Commutation both NOT Paid**: Here, only Gratuity (with interest) bill will be generated.
- c. **DoS reached, Gratuity Paid, Commutation NOT Paid**: Here, only Gratuity (with interest) bill will be generated.

# d. **DoS NOT reached, Gratuity and Commutation both NOT Paid**: Here, no bill will be generated

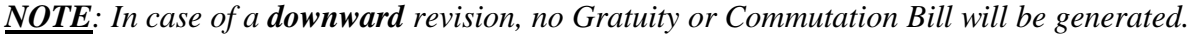

| <b>CPMS</b>                                                                  | $\equiv$ |                      |                                                              |                         |             |                   |                    |                        | <b>Dealing Hand(Pension Distributing Authority)</b> |                            | User $-$            |
|------------------------------------------------------------------------------|----------|----------------------|--------------------------------------------------------------|-------------------------|-------------|-------------------|--------------------|------------------------|-----------------------------------------------------|----------------------------|---------------------|
| Dashboard                                                                    |          |                      | <b>Others Bill Generate</b>                                  |                         |             |                   |                    |                        |                                                     |                            |                     |
| <b>Z</b> Action<br>$\checkmark$                                              | Show     |                      | $50 \times$ entries                                          |                         |             |                   |                    |                        |                                                     | vijay                      |                     |
| <b>E' PDA Section</b><br>Vendor Verification                                 |          | m <sup>A</sup>       | <b>Pensioner Name</b>                                        | PPO Number $\triangleq$ | Sol Id      | <b>IFSC</b> code/ | <b>Account No.</b> | DA<br>٠<br><b>Type</b> | <b>Type of Retirement</b>                           | Type of Bill $\triangleq$  | Amount $\triangleq$ |
| <b>E</b> Bill Generation<br>$\checkmark$<br><b>图 Monthly Bill Normal CDA</b> | $\Box$   |                      | Mr. VIJAY KUMAR BR                                           | 802020012208500         | SBIN0001183 |                   | 36957881452        | <b>IDA</b>             | <b>BSNL Voluntary Retirement</b><br>Scheme 2019     | Commutation<br>Bill        | 845620              |
| <b>图 Monthly Bill Normal IDA</b>                                             |          | $\Box$               | Mr. VIJAY KUMAR BR                                           | 802020012208500         | SBIN0001183 |                   | 36957881452        | <b>IDA</b>             | <b>BSNL Voluntary Retirement</b><br>Scheme 2019     | <b>DCRG Bill</b>           | 718744              |
| 圈 Monthly Bill Family CDA                                                    |          |                      |                                                              |                         |             |                   |                    |                        |                                                     |                            |                     |
| 圈 Monthly Bill Family IDA                                                    |          |                      | Showing 1 to 2 of 2 entries (filtered from 61 total entries) |                         |             |                   |                    |                        | First                                               | Previous<br>$\blacksquare$ | Next<br>Last        |
| 岡 Others Bill Generate                                                       |          |                      |                                                              |                         |             |                   |                    |                        |                                                     |                            |                     |
| <b>岡 Arrears</b><br><b>岡 Revision</b>                                        |          | <b>Generate Bill</b> |                                                              |                         |             |                   |                    |                        |                                                     |                            |                     |

Fig (17)

DH PDA can send the generated bills to AAO PDA who can then send the bills to AO PDA for sending the bills to PFMS for payment.

# 2.10 Impact on Monthly Bill

As stated earlier, as soon as the revision is initiated, the monthly bill will disappear. After the revision has been completed, the appearance of the monthly bill will depend on the 4 scenarios mention in Section 1:

- a. **DoS reached, Gratuity Paid, Commutation Paid**: Here, monthly bill with updated Basic Pension and Reduced Pension will appear **after** successful payment of both Gratuity and Commutation Bills.
- b. **DoS reached, Gratuity and Commutation both NOT Paid**: Here, monthly bill with updated Basic Pension will appear **after** successful payment of Gratuity Bill.
- c. **DoS reached, Gratuity Paid, Commutation NOT Paid**: Here, monthly bill with updated Basic Pension will appear **after** successful payment of Gratuity Bill.
- d. **DoS NOT reached, Gratuity and Commutation both NOT Paid**: Here, monthly bill with updated Basic Pension will appear **after** successful receiving of sanction by DH PDA.

*NOTE: In case of a downward revision, since no Gratuity or Commutation Bills will be generated, the monthly bills will appear once the sanction has been successfully received by DH PDA.*